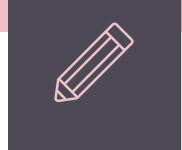

# **台北e大 志工基礎教育訓練 網路課程教學**

# 1. Google 搜尋關鍵字<br>【台北e大】

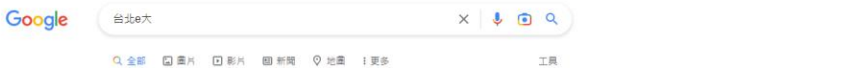

安全搜尋已開啟

**@ :::** 

#### 约有 107,000,000 项结果 (授母時間: 0.29 秒)

https://elearning.taipei =

#### 臺北e大

... 時數認證、e大帳號問題等)02-29320212轉分機341 週一至週五8:30至17:30 中午時間12:00 至13:30請利用語音留言或客服信箱pstcservice@gov.talpel. 台北通帳號登入 ...

E大帳號登入 1.e大帳號無使用期限,可持續使用臺北e大服務, 2.當您成為台北區..

臺北e大數位學習網logo 111年修課截止及年底停機公告 111年度萬任及委任人員全民國..

志工基礎教育訓練 上課期間: 2022-01-01-2022-12-31. 課程版本:電腦、行動

新手上路 若您已有台北通帳號,請使用台北通帳號登入臺北e大,為配合本府整..

elearning.talpel 的其他相關資訊 »

https://taipei.elearn.hrd.gov.tw >

#### 臺北e大數位學習網-首頁

行政院人事行政總處視劃建置公部門數位學習資源整合平臺「e等公務圖+學習平臺」,以「公部 門學習資源監合,強化數位培訓新趨勢應用,建構學習資源開放與加值之共享

http://www.ncyu.edu.tw > files > site\_content > act = PDF

#### 臺北e大數位學習網[志願服務]志工基礎教育訓練線上操作步驟

查北e 大數位學習網. [志願服務]志工基礎数寫訓練線上操作步驟 - 2 - 3.可利用信箱或手機號碼註 冊. 4.填入基入資料, 按下「獲取驗證碼」(一開始如果是用e-mail ... 13 页

https://tylcvsc.yunlin.gov.tw > News\_Content + 【志工培訓】臺北e大線上學習網站使用教學說明(基礎

### **2. 會員登入 選擇e大帳號**

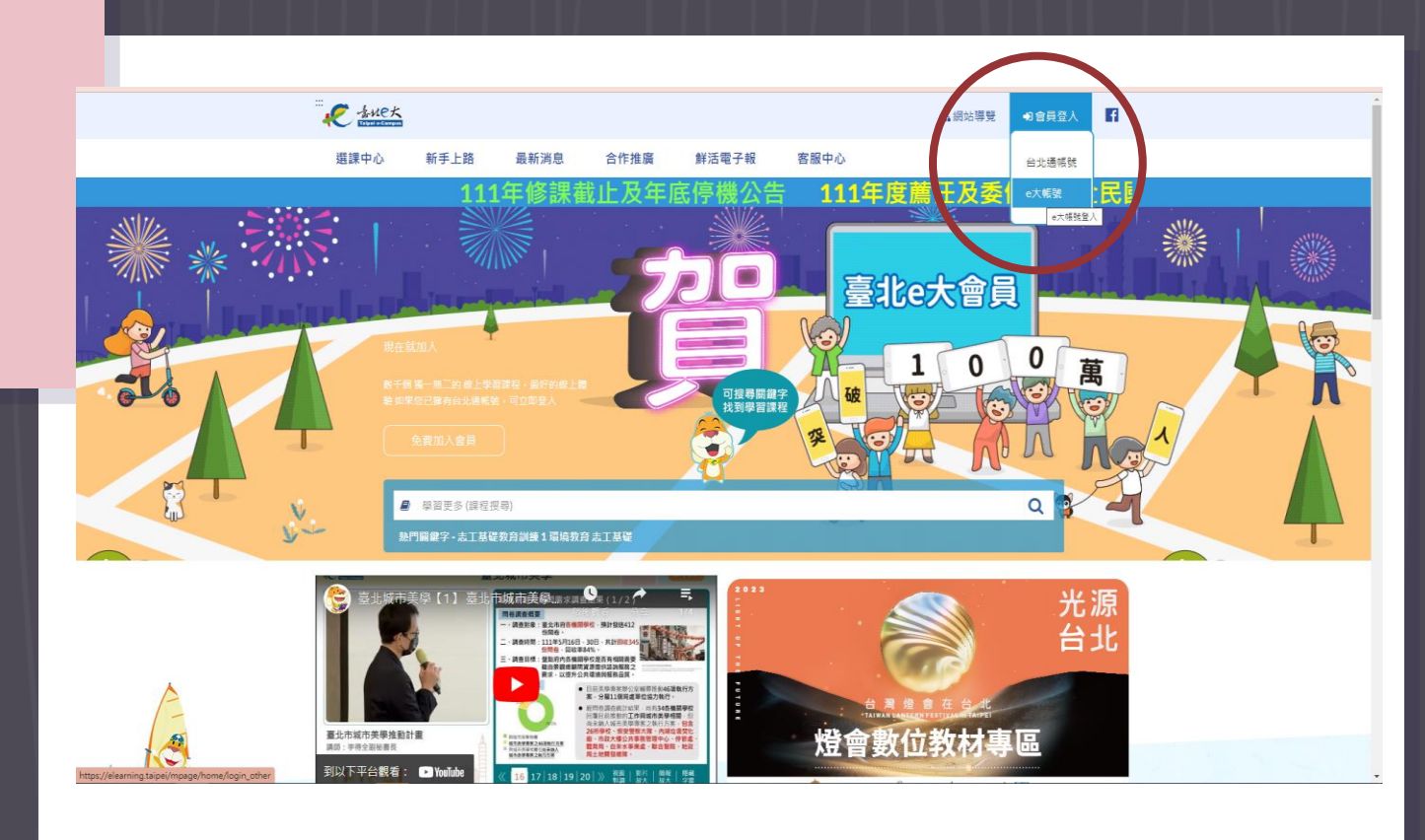

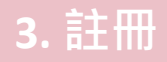

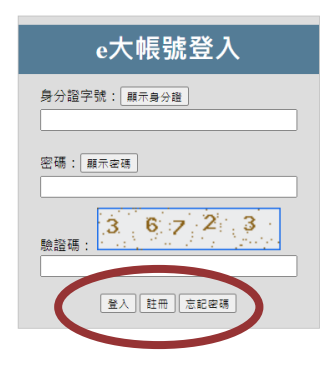

您好,如果您需要申請e大帳號,請花1至2分鐘閱讀 以下事項:

1.e大帳號無使用期限,可持續使用臺北e大服務。 2.當您成為台北通金質會員後,亦可取得e大帳號完 成的學習紀錄。 3.第一次登入密碼由系統指派,請妥善留存,學員 第一次登入後可自行修改密碼。 4.修改密碼路徑:登入後進入首頁 > 我的課程 > 學 習紀錄>主選單個人資料>修改個人資料。 5.如果您忘記密碼,可點選e大帳號登入頁面的「忘 記密碼」,系統會發送驗證信到您註冊時填寫的 Email信箱。如您註冊時未填寫Email信箱無法收 信,請洽客服專線。 6.有關註冊問題,歡迎洽客服專線協助,客服電 話: 02-29320212轉分機341 週一至週五 8:30至

### 4. 登入台北e大

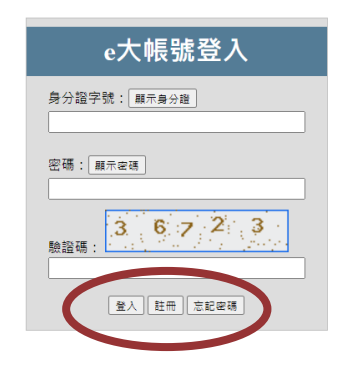

您好,如果您需要申請e大帳號,請花1至2分鐘閱讀 以下事項:

1.e大帳號無使用期限,可持續使用臺北e大服務。 2.當您成為台北通金質會員後,亦可取得e大帳號完 成的學習紀錄。 3.第一次登入密碼由系統指派,請妥善留存,學員 第一次登入後可自行修改密碼。 4.修改密碼路徑:登入後進入首頁 > 我的課程 > 學 習紀錄 > 主選單個人資料 > 修改個人資料。 5.如果您忘記密碼,可點選e大帳號登入頁面的「忘 記密碼」,系統會發送驗證信到您註冊時填寫的 Email信箱。如您註冊時未填寫Email信箱無法收 信,請洽客服專線。 6.有關註冊問題,歡迎洽客服專線協助,客服電 話: 02-29320212轉分機341 週一至週五 8:30至

# **5. 登入台北 e 大 畫面下拉至底部 精選課程 選擇【志願服務 】**

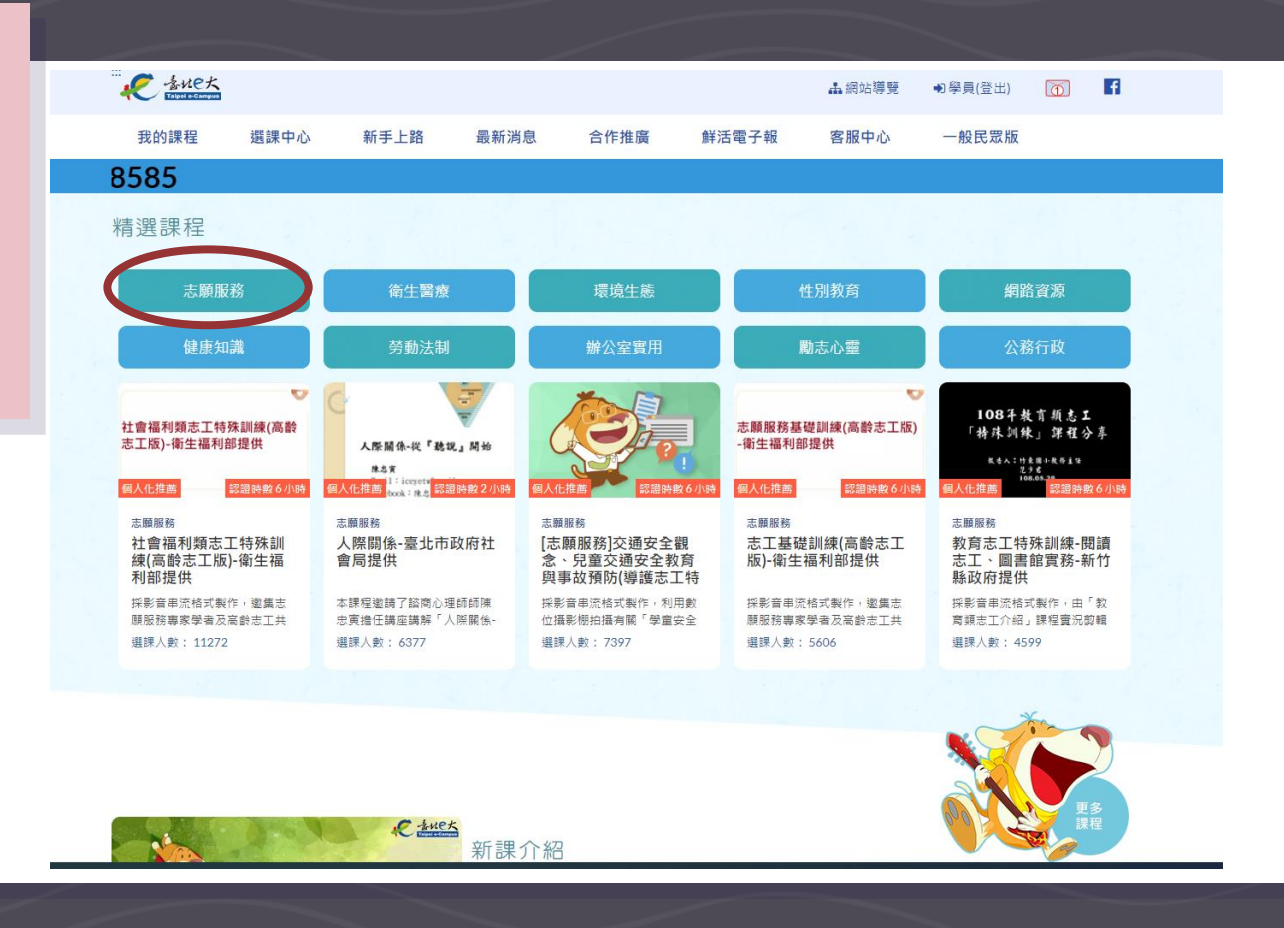

## **6. 登入台北 e 大 畫面下拉至底部 精選課程 選擇【志願服務 】**

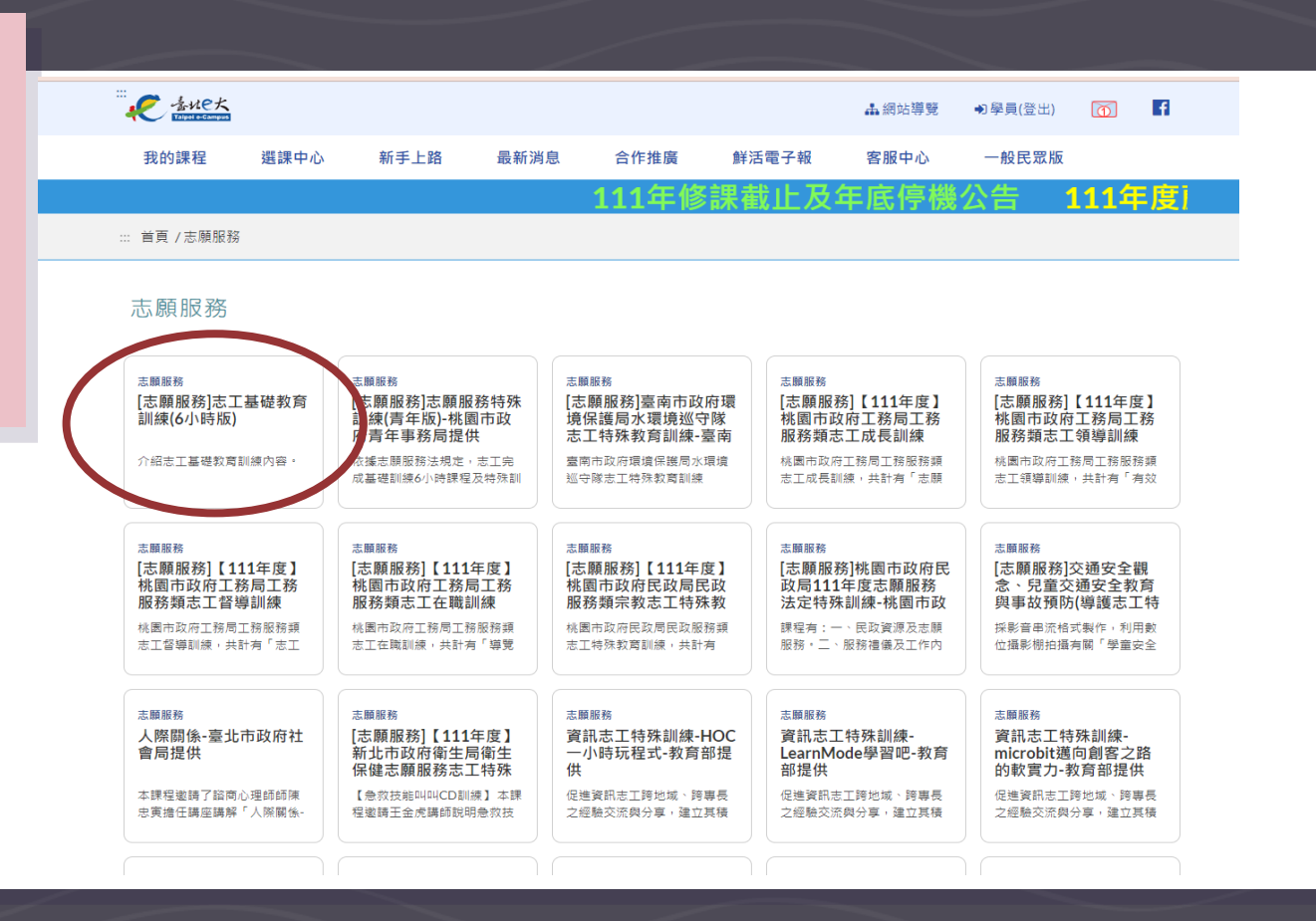

### **7. 頁面下方 【進入課程】**

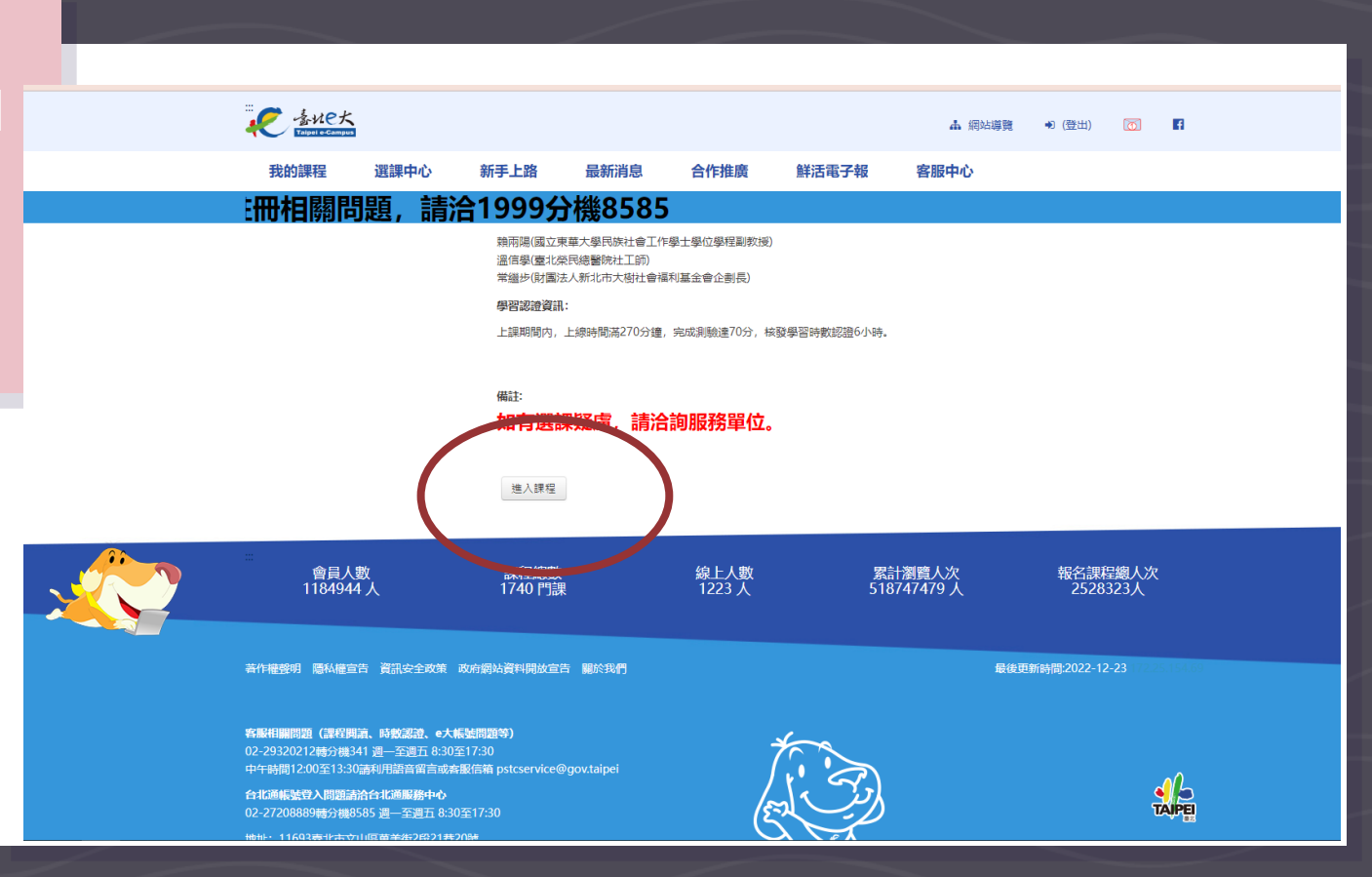

#### **8. 【正式測驗】 分以上過關**

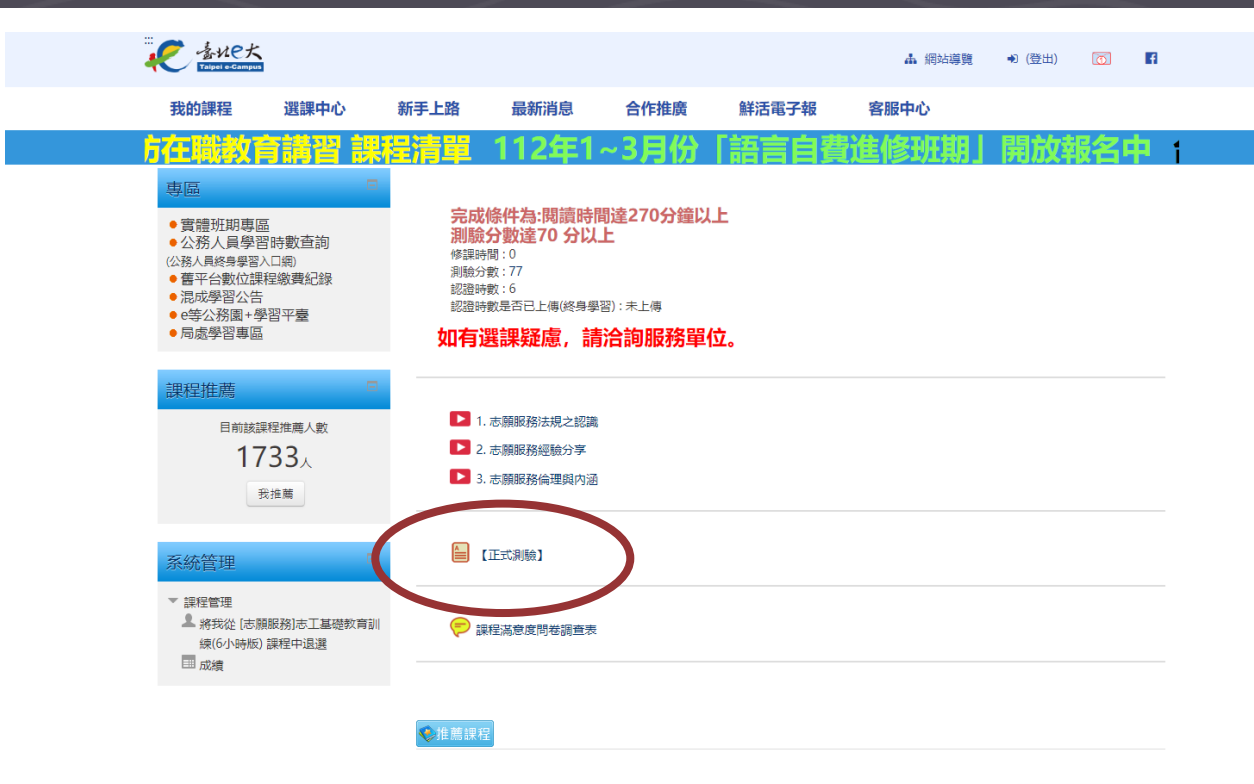

### **9. 進入 【我的課程】 勾選列印證明**

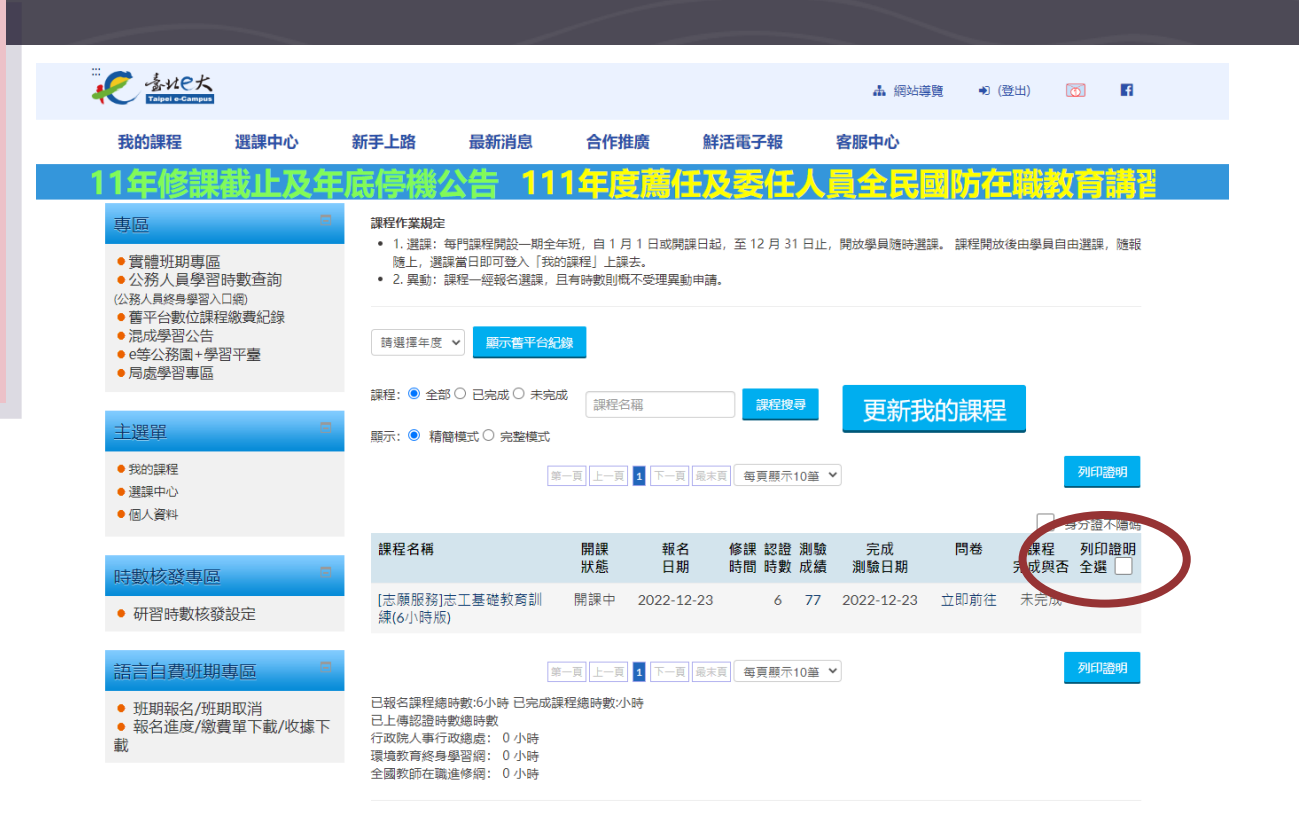

#### **10. 掃描課程證 明給學校申請志 工手冊用**

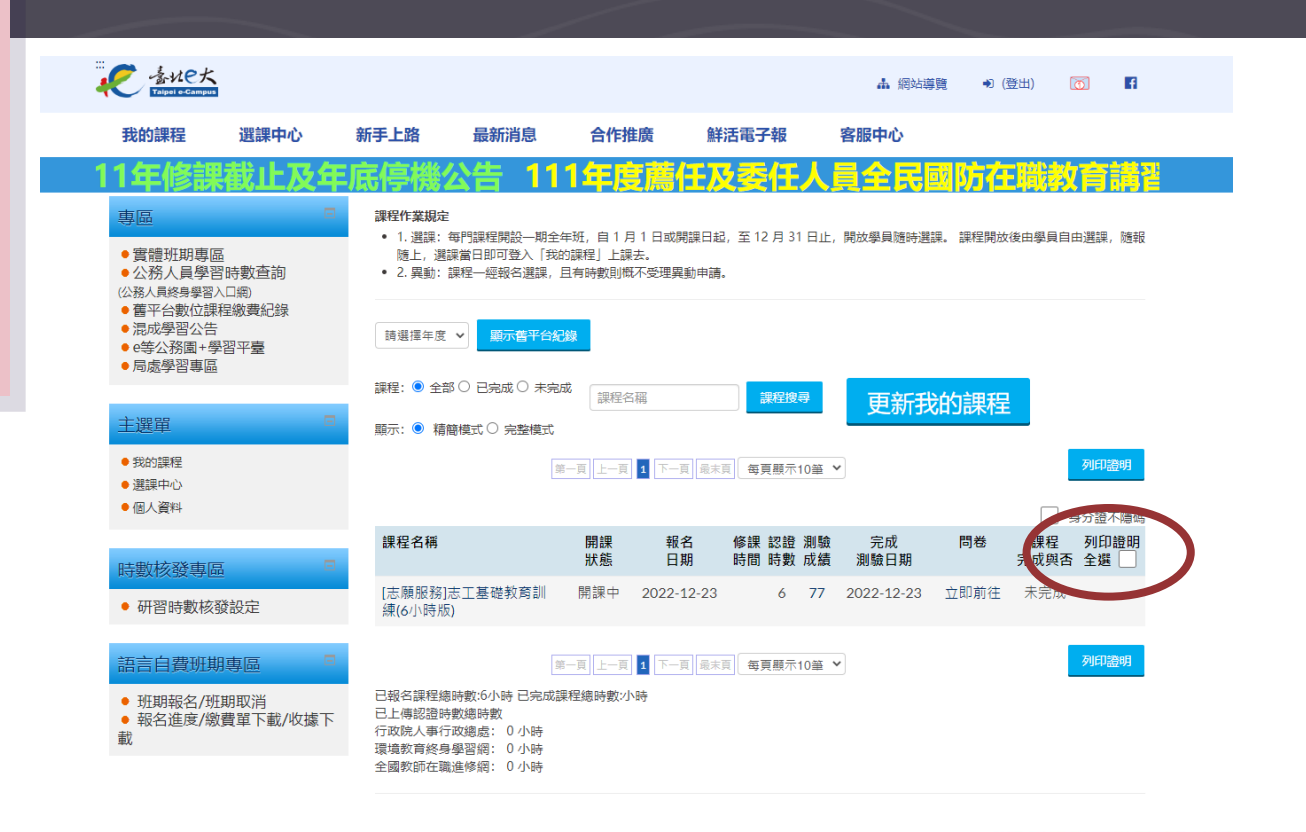